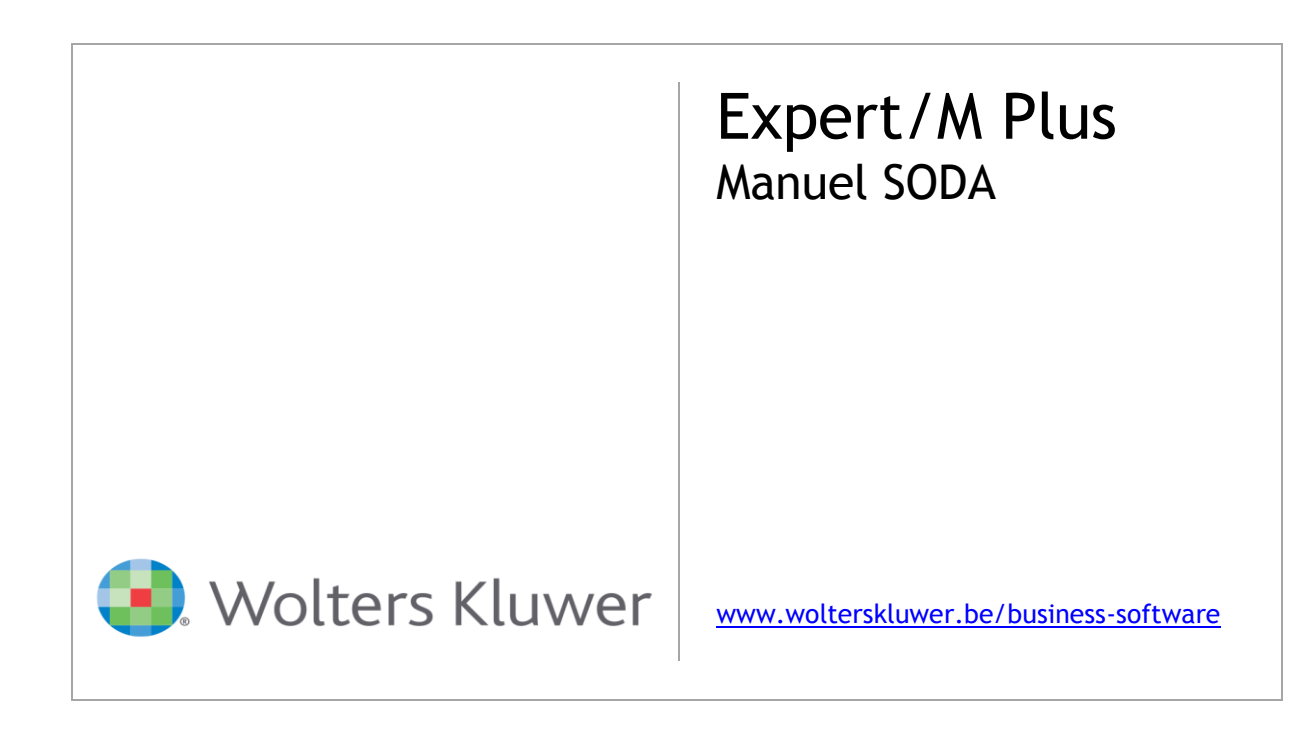

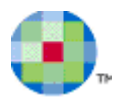

# Table des matières

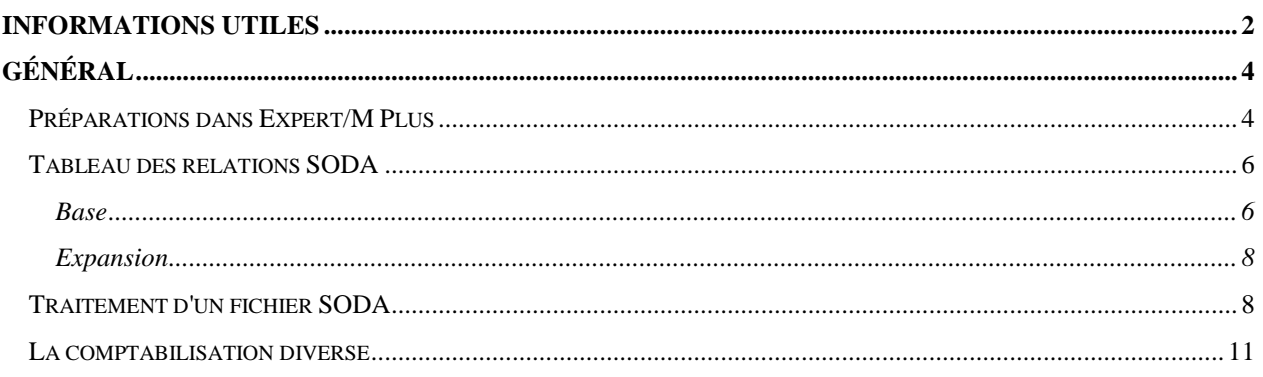

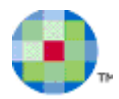

# **Informations utiles**

### <span id="page-2-0"></span>**Service Center, professionals @ your service**

### *1-2-3 Support*

Vous pouvez enregistrer directement votre question ou problème 24h sur 24 à partir de notre portail 1-2-3 Support sur [www.wolterskluwer.be/business-software/fr.](http://www.wolterskluwer.be/business-software/fr) Votre demande de support se trouve alors directement dans notre système d'enregistrement et est traitée First in First out par les collaborateurs du Service Desk. Vous pouvez ensuite suivre en ligne (la progressions de) toutes vos demandes de support auprès de Wolters Kluwer pour tous vos produits.

- Allez vers [www.wolterskluwer.be/business-software/fr.](http://www.wolterskluwer.be/business-software/fr)
- Cliquez en haut à droite sur L**ogin**, remplissez votre numéro de client et votre mot de passe et cliquez sur **Connecter**.
- Cliquez sur le lien **1-2-3 Support** au milieu de la page et ensuite sur **Enregistrez ici votre demande de support** sous le point **3. Demander de l'aide**.
- Répondez aux questions, complétez vos données et cliquez sur **Envoyer**.
- Vous recevez immédiatement à l'écran, la confirmation que nous avons bien reçu votre demande de support et un de nos collaborateurs vous contacte.

## *MyFAQ*

Via **MyFAQ** sur le portail client **MyServices** de [www.wolterskluwer.be/business-software/fr,](http://www.wolterskluwer.be/business-software/fr) vous pouvez trouver une réponse aux questions les plus fréquemment posées des logiciels que vous utilisez couramment.

Vous accédez à **MyServices** en introduisant votre numéro de client et votre mot de passe à la première page de notre site (en haut à droite) et en cliquant ensuite sur la flèche bleue.

**MyServices** vous donne également accès à d'autres services personnalisés en ligne:

- **MyInfo**: vérifiez, complétez ou modifiez votre adresse ou vos contacts.
- **MyUpdate**: mettez vos logiciels à jour par Internet et disposez ainsi toujours de la dernière version.
- **MyContact**: envoyez-nous une demande d'assistance, une question commerciale ou administrative.
- **MyTrainingCredits**: consultez le statut de vos 'paquets de formation'.
- **1-2-3 Support**: connectez-vous pour chercher rapidement de l'aide et/ou enregistrer votre demande d'assistance (voir ci-dessus).
- **Demande intervention à distance**: envoyez-nous une demande pour faire effectuer une intervention à distance.

### *Service Desk*

Pour les questions tant au niveau technique qu'au niveau du contenu, vous pouvez aussi faire appel aux collaborateurs du Service Desk, tous les jours ouvrables de 8h30 à 12h30 et de 13h30 à 17h30. Vous pouvez les joindre au 078 16 03 16. Après avoir fait le choix de la langue, sélectionnez l'option de votre choix et introduisez votre numéro de client.

Si vous téléphonez en dehors de heures d'ouverture ou si toutes les lignes sont occupées, enregistrez votre question ou problème par notre portail 1-2-3 Support sur [www.wolterskluwer.be/business](http://www.wolterskluwer.be/business-software/fr)[software/fr](http://www.wolterskluwer.be/business-software/fr) ou laissez un message avec votre numéro de client, votre nom et votre numéro de téléphone et nous vous rappelons.

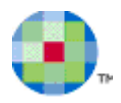

### *Interventions et formations*

Notre **Intervention & Training Team** est heureuse de vous rendre visite pour toute installation, implémentation, formation et/ou aide technique. Une grande partie de ces activités entre aussi en ligne de compte pour une intervention à distance. Vous trouvez les informations nécessaires et vous pouvez directement enregistrer votre demande sur la page [Demande remote](http://www.kluwersoftware.be/intern/reminst_f.php) (intervention à distance) de notre site web.

Certaines formations ne sont pas proposées en formule de groupe étant donné la spécificité de certains programmes et modules (par ex. Budgets, Module analytique). Si vous souhaitez quand même une formation concernant un de ces programmes ou modules spécifiques, nous pouvons organiser une formation en vos bureaux. Consultez notre Catalogue des produits sur [www.wolterskluwer.be/business](http://www.wolterskluwer.be/business-software/fr)[software/fr](http://www.wolterskluwer.be/business-software/fr) pour un aperçu complet de nos produits et les informations nécessaires en ce qui concerne les formations requises et recommandées, les exigences au niveau du système, etc.

Pour plus d'informations concernant les formations de groupe, consultez le site [www.wolterskluwer.be/business-software/fr.](http://www.wolterskluwer.be/business-software/fr) Vous y trouvez le calendrier et le contenu des formations sous le point **Toutes les formations** (à droite) et vous pouvez directement vous y inscrire.

Pour plus d'informations ou un rendez-vous, téléphonez-nous au 078 16 03 10. Après avoir fait le choix de la langue, sélectionnez l'option **4 Formations et Planning**.

### *Formulaire d'évaluation*

Nos formations de groupe sont évaluées régulièrement et, le cas échéant, améliorées. Cette évaluation se base notamment sur les formulaires d'évaluation que vous avez remplis. Par conséquent, nous aimerions vous demander de remplir le formulaire électronique. Vous retrouvez l'icône sur votre Bureau lorsque vous aurez fermé tous les programmes.

### *Chèques-Formation*

Les Chèques-Formation sont des chèques que vous pouvez acquérir en même temps que votre logiciel. Ces chèques, qui donnent droit à une demi-journée de formation, doivent être remis le jour de la formation.

### *Qfor*

Wolters Kluwer est labellisé Qfor. Qfor est un modèle de qualité spécialement adapté aux organismes de formation et de consultance et aux fournisseurs d'autres services *knowledge based*. Le modèle est le résultat d'une collaboration entre différents pays européens. Il est appliqué en Belgique sous le contrôle de l'ASBL Comité de Surveillance. Plus d'info sur [www.qfor.org.](http://www.qfor.org/)

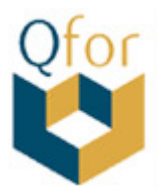

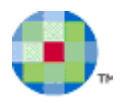

# **Général**

<span id="page-4-0"></span>SODA est la transmission de documents comptables portant sur les comptabilisations salariales des entreprises. Ces documents émanent des secrétariats sociaux affiliés.

Le transfert est effectué au format XML normalisé.

Vous trouvez plus d'informations à ce sujet sur [https://www.codabox.com/fr/services/soda/soda](https://www.codabox.com/fr/services/soda/soda-exclusivite-codabox/)[exclusivite-codabox/](https://www.codabox.com/fr/services/soda/soda-exclusivite-codabox/)

# *Préparations dans Expert/M Plus*

<span id="page-4-1"></span>Le fonctionnement ne porte que sur les comptabilisations salariales diverses, donc pas sur les factures correspondantes. Avant d'importer les fichiers SODA, les préparations suivantes doivent être effectuées dans le dossier:

**Journal des opérations diverses**

L'importation de comptabilisations salariales s'effectue dans un journal des opérations diverses. Il doit donc y avoir au moins un journal des opérations diverses dans le dossier. Vous indiquez le journal que vous voulez utiliser pour l'importation SODA en cochant l'option **Traitement SODA**.

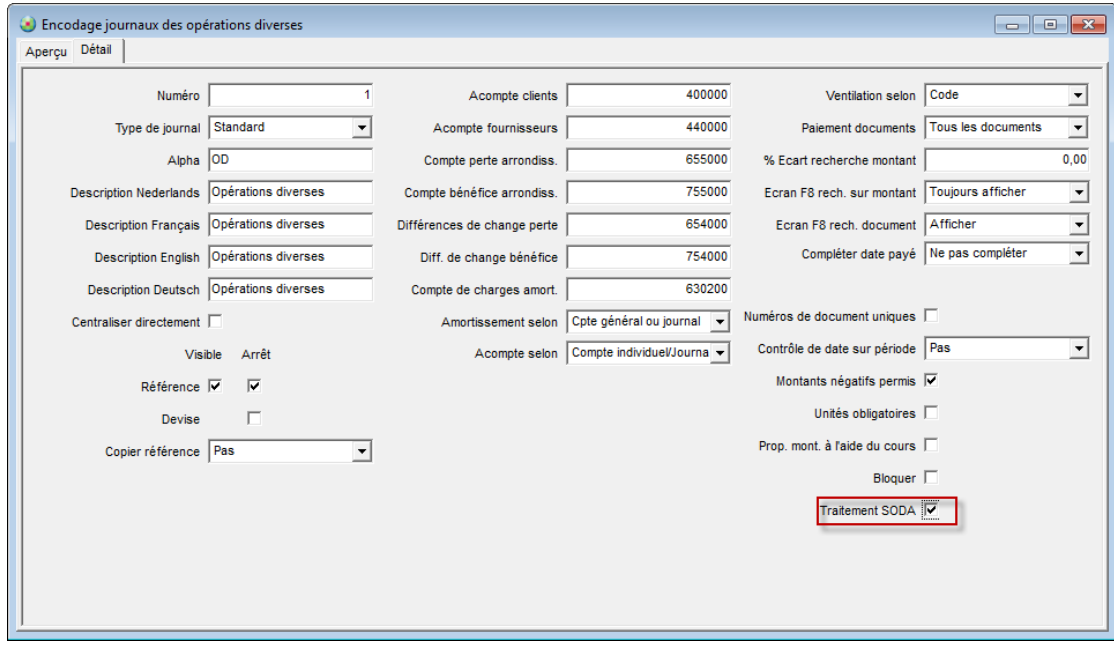

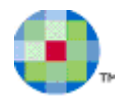

Si ceci n'a pas été effectué, le message suivant apparaît lorsque vous lancez l'importation SODA:

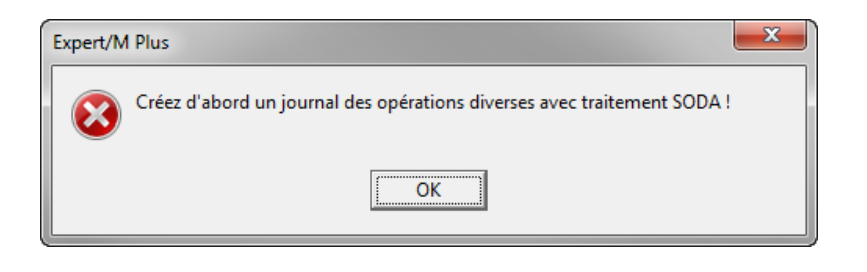

*Les journaux des opérations diverses configurés comme Journal d'ouverture, ne peuvent pas importer SODA.*

#### **Tableau des relations**

 $\ddot{\mathbf{u}}$ 

Chaque secrétariat social utilise son propre plan comptable. En tant qu'utilisateur, vous avez-vous aussi, votre propre plan comptable. Les deux systèmes peuvent communiquer entre eux. Le tableau des relations a été prévu à cet effet sous **Journaux, SODA, Tableau des relations***.* Vous pouvez préparer ce tableau des relations avant la première importation mais cela n'est pas obligatoire. Le tableau des relations peut aussi être complété pendant l'importation. *(voir Tableau des relations SODA)*

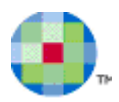

# *Tableau des relations SODA*

#### *Journaux – SODA – Tableau des relations*

### <span id="page-6-1"></span><span id="page-6-0"></span>**Base**

Les plans comptables des secrétariats sociaux suivants sont disponibles par défaut:

- SDWORX
- **SECUREX**

Û

*Les secrétariats sociaux HDP, Partena et Group S ont également rejoint SODA au moment de la première version. Ils n'offrent cependant pas de plan comptable standard et Expert/M Plus ne peut donc pas non plus les prévoir par défaut.*

Vous pouvez compléter les comptes généraux selon le secrétariat social d'application pour le dossier.

- Vous sélectionnez le secrétariat social dans la liste déroulante:

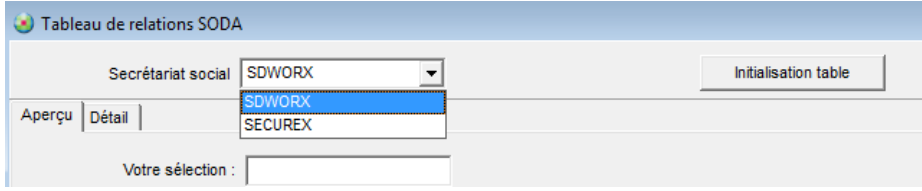

- \* + enter dans le champ **Votre sélection** permet d'obtenir un aperçu des comptes généraux utilisés par le secrétariat social sélectionné.

Dans le tableau des relations, vous mettez les comptes généraux d'Expert/M Plus correspondants que vous utilisez dans le dossier.

Cela peut se faire de deux façons:

- De façon manuelle
	- o Vous double-cliquez sur le compte en question et accédez alors dans l'onglet **Détail**.
	- o Dans le champ **Compte général EMP**, vous remplissez le compte général sur lequel la comptabilisation doit être effectuée.
		- Si nécessaire, vous pouvez créer le compte dans le dossier par CTRL + N.

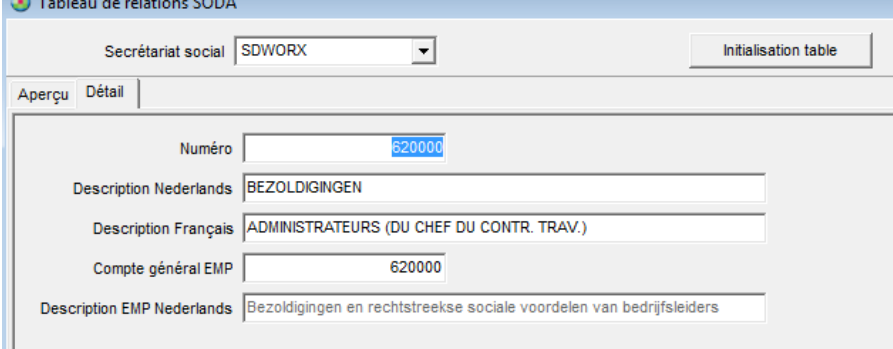

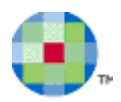

#### De façon automatique

o Vous cliquez sur le bouton initialisation table

o Tous les comptes généraux du secrétariat social qui correspondent aux comptes généraux dans le dossier au niveau des chiffres, sont complétés.

*Il est conseillé de vérifier cette opération automatique. Il se peut en effet que certains comptes aient été attribués à un compte du secrétariat social car ils correspondent au niveau des chiffres mais qu'ils soient en fait utilisés pour d'autres raisons.*

*Les relations ne sont JAMAIS établies sur base de la description.*

Le but du tableau des relations est d'attribuer les comptes généraux dans le dossier aux comptes généraux qui seront importés par SODA. Il se peut donc aussi que des comptes généraux soient reliés sans correspondre au niveau des chiffres.

*Exemple:*

Δ

⚠

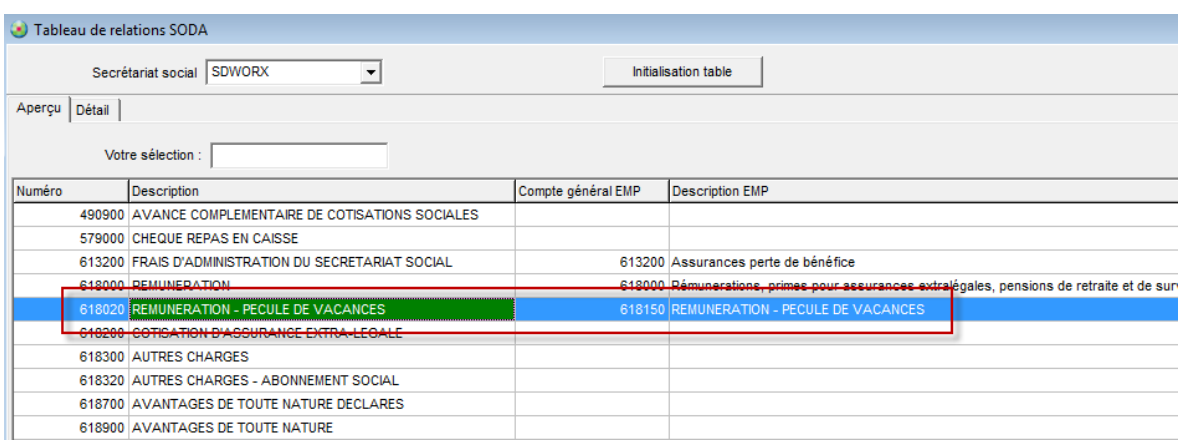

Dans l'exemple ci-joint donc, lorsque le compte 618020 est lu dans le fichier SODA, le compte général 618150 sera utilisé dans la comptabilisation.

Vous pouvez **initialisation table** à n'importe quel moment. Vous pouvez donc toujours créer ou adapter encore tous les comptes généraux plus tard et ensuite compléter le tableau des relations par **Initialiser tableau**.

⚠

Les descriptions des comptes généraux sont automatiquement adaptées dans le tableau des relations si *elles ont encore été modifiées par Gestion, Données de base, Comptes généraux. Les numéros des comptes généraux Expert/M Plus mêmes, qui ont déjà été attribués à un compte général SODA, ne seront jamais écrasés ou remplacés lors de l'initialisation du tableau. Ceci doit être effectué par une adaptation manuelle.*

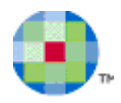

### <span id="page-8-0"></span>**Expansion**

<span id="page-8-1"></span> $\Delta$ 

Outre Securex et SDWorx, les fichiers SODA de HDP, Partena et Group S peuvent également être importés. A l'avenir, d'autres secrétariats sociaux peuvent encore s'affilier. Comment traiter ceci sans attendre une adaptation dans Expert/M Plus?

Lorsque vous lisez un fichier SODA dont le secrétariat social n'existe pas encore dans le tableau des relations, ce secrétariat social sera automatiquement ajouté au tableau des relations.

Ce tableau des relations est évidemment encore vierge. Mais par la fonction Shift F3 (voir **La comptabilisation diverse**), ce tableau est systématiquement complété par les comptes qui ont été importés.

Ceci est aussi valable pour les secrétariats sociaux dont il existe déjà un tableau des relations. Les nouveaux comptes constatés lors de l'importations peuvent être complétés automatiquement ou directement être remplis individuellement dans le tableau des relations.

*Une description du compte est aussi reprise dans les fichiers SODA. En cas de nouveaux comptes, Expert/M Plus importe aussi cette description. La description importée se trouve toutefois toujours en une seule lange: FR ou NL.*

# *Traitement d'un fichier SODA*

#### *Journaux – SODA – Importer SODA*

Vous pouvez remplir ou indiquer un **chemin par défaut** pour les fichiers SODA par le bouton **Feuilleter**. Ce chemin sera retenu lors d'une prochaine importation et ne devra donc plus être complété ou indiqué à nouveau.

Lors du lancement d'Expert/M Plus, les fichiers peuvent automatiquement être trouvés dans le chemin que vous avez sélectionné (voir suite).

Les **fichiers SODA** à importer qui se trouvent dans le répertoire sélectionné sont proposés. Vous sélectionnez le fichier que vous voulez importer.

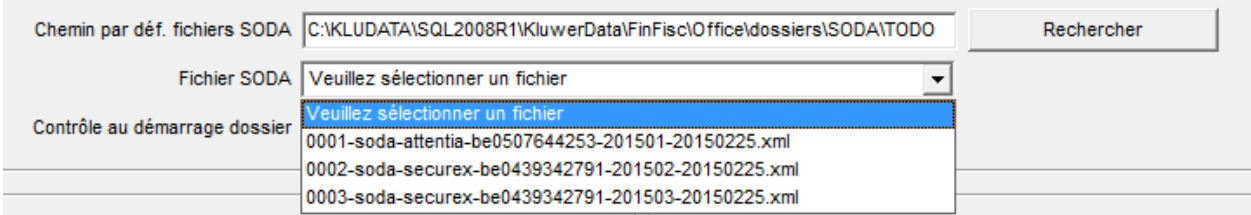

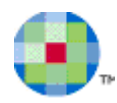

Contrôle au démarrage dossier V

si ce champ est coché, il sera vérifié lorsque vous lancez le dossier, s'il y a ou non des fichiers SODA dans le répertoire que vous avez sélectionné. S'il y a des fichiers, un message est affiché lorsque vous lancez le dossier, par exemple le suivant:

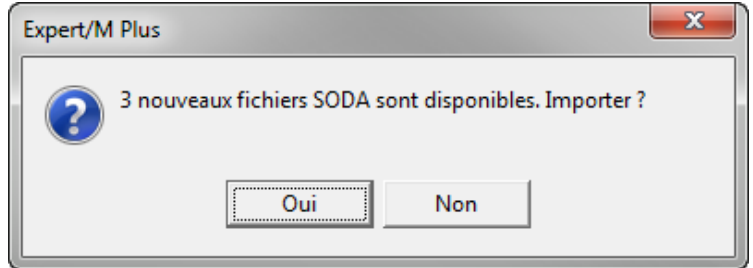

Si vous sélectionnez **Oui**, vous passez immédiatement à l'écran d'importation de SODA. Si vous sélectionnez **Non**, vous accédez au menu principal du dossier.

Les fichiers SODA importés sont automatiquement déplacés vers le répertoire "DONE" après l'importation afin de ne pas pouvoir importer deux fois. Vous pouvez vous-même créer le répertoire "DONE" mais il doit se trouver au même niveau que le répertoire dans lequel se trouvent les fichiers d'importation.

Ex. les deux se trouvent dans le répertoire

c:\kludata\SQL2008R1\Kluwerdata\FinFisc\Office\dossiers\SODA (dont le fichier "TODO" contient les fichiers d'importation).

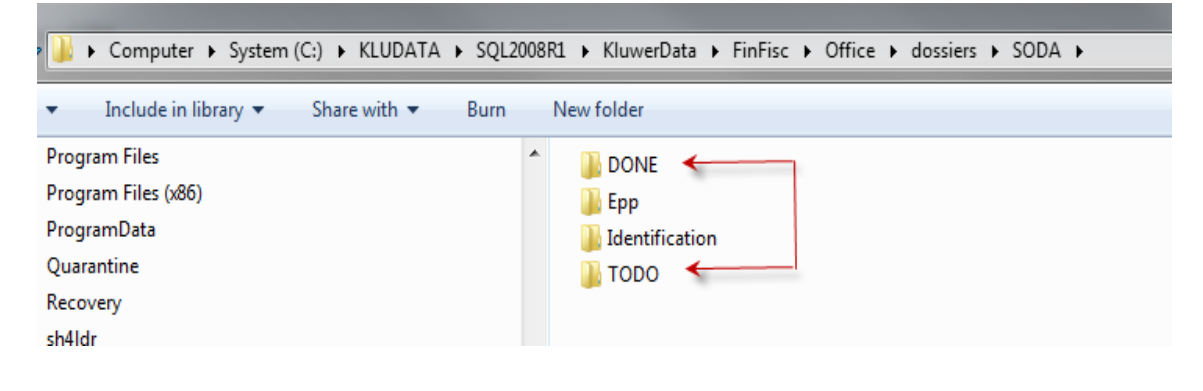

A

*Le répertoire "DONE" est, s'il n'existe pas, créé automatiquement par Expert/M Plus au même niveau que le répertoire où se trouvent les fichiers d'importation SODA.*

Vous indiquez le **journal** dans lequel vous voulez traiter la comptabilisation salariale. Seuls les journaux configurés comme **Traitement SODA** sont proposés.

Le dernier **exercice** et la **dernière période** sont proposés par défaut. Dès que vous sélectionnez un fichier SODA, il est adapté à la période qui se trouve dans le fichier. Si le fichier contient encore des périodes comptables inexistantes, un message vous en averti et la dernière période disponible est proposée.

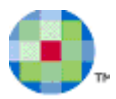

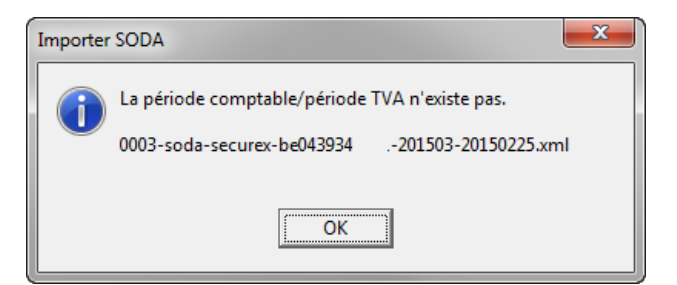

Si vous le voulez, vous pouvez quand même poursuivre l'importation et la comptabilisation est reprise dans la période sélectionnée.

Le **numéro de document** proposé est toujours le premier numéro de document libre dans le journal des opérations diverses sélectionné.

Le journal des opérations diverses créé par l'importation peut être **consulté ou édité**. La fonction **Editer** vous permet d'apporter des modifications si nécessaire. Si vous choisissez **Consulter,** les modifications doivent être apportées par la chaîne **Journaux, Opérations diverses, Encodage opérations diverses**.

Reprendre référence V

vous permet de déterminer si vous voulez reprendre une référence par ligne détail importée. La référence se compose de la période comptable dans laquelle l'importation a été effectuée, suivie du numéro de fichier SODA, par ex.

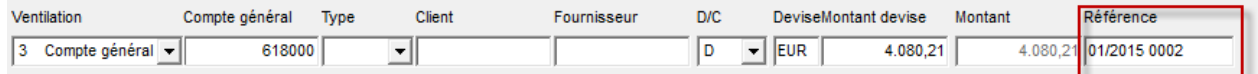

Le **compte d'attente** doit obligatoirement être rempli. Ce compte général est toujours utilisé lorsque des comptes dans le fichier n'ont pas été liés à un numéro de compte général dans le dossier, par le tableau des relations, ou lorsqu'un compte dans le fichier SODA na pas encore été repris dans le tableau des relations.

 $\mathbb{A}$ 

*Un fichier PDF avec une version lisible du fichier est envoyé avec le fichier SODA. S'il y a un fichier PDF dans le même répertorie et avec un nom de fichier identique au fichier SODA traité, ce PDF est joint en annexe à la comptabilisation diverse au moment de l'importation. Vous pouvez ouvrir cette annexe par Ouvrir annexe dans le menu Encodage opérations diverses.*

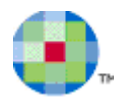

# *La comptabilisation diverse*

<span id="page-11-0"></span>L'importation d'u fichier SODA résulte en une comptabilisation salariale diverse. Celle-ci peut, si besoin est, immédiatement être affinée si vous avez sélectionné l'option **Editer**. La comptabilisation diverse peut aussi être demandée à un moment ultérieur par

#### *Journaux – Opérations diverses – Encodage opérations diverses*

#### **Shift F3**

Dans les lignes détail avec un **compte d'attente**, comme configurées pour l'importation SODA (**Journaux, SODA, Importer SODA**), vous pouvez appliquer **Shift F3** (ou Shift F12). Vous accédez alors immédiatement au tableau des relations correspondant où vous pouvez compléter le compte général.

Le compte lu dans le fichier SODA est proposé. Vous remplissez ensuite le numéro de compte général Expert/M Plus correspondant. Vous pouvez aussi créer de nouveaux comptes généraux par CTRL + N.

Après l'adaptation, vous retournez à la comptabilisation diverse où le compte d'attente a été remplacé par le nouveau numéro de compte général.

#### **CTRL F3**

Si vous utilisez la touche de fonction Ctrl F3 (ou Ctrl F12) sur une ligne détail, vous sautez de la position actuelle à la première ligne suivante où le **comte d'attente** a été utilisé pour compléter la ligne en question.

Après les éventuelles adaptations, vous sauvegardez la comptabilisation diverse comme une comptabilisation diverse normale.